## **UPORABA VIDEOKONFERENČNEGA SISTEMA ZOOM**

- 1. V eUčilnici ali e-pošti boste kliknili na povezavo do videokonference.
- 2. Pojavi se okno kjer izberete domačo organizacijo…

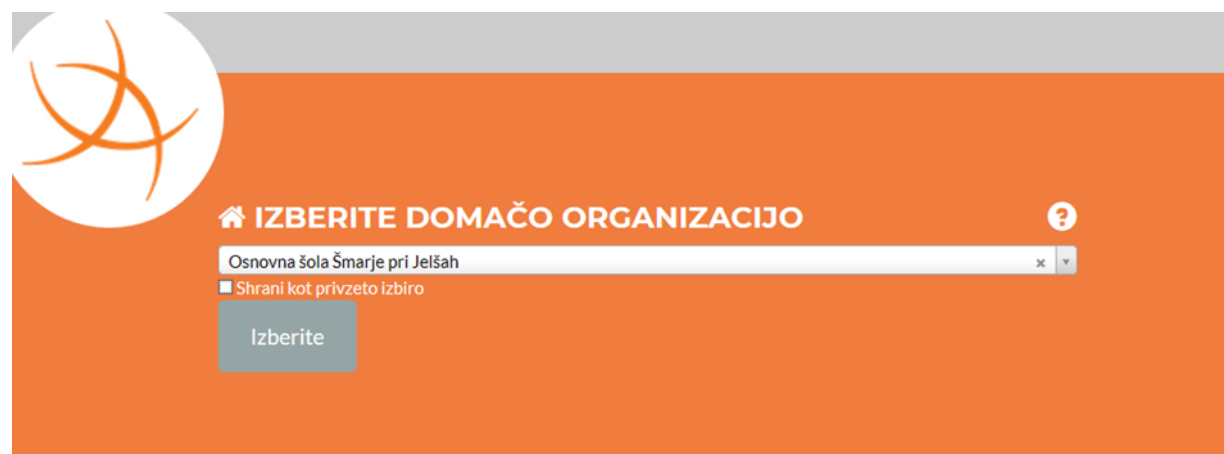

…ter vpišete vaše up. ime ter geslo (enako kot imate za eUčilnico oz. šolsko epošto)

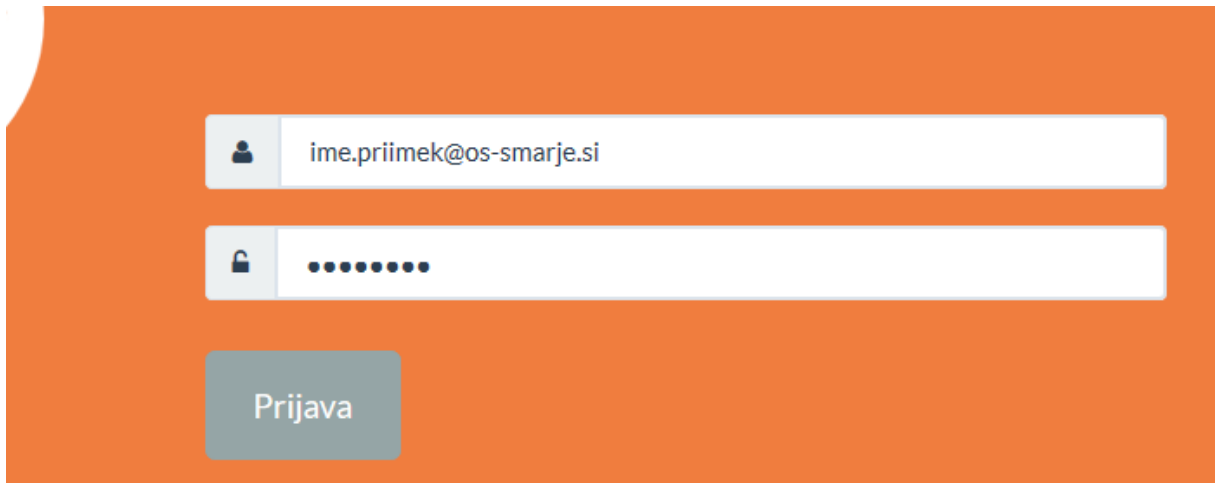

3. Po prijavi se vam bo prenesla datoteka, katero odprite. Če še nimate nameščene aplikacije Zoom, se vam bo samodejno namestila.

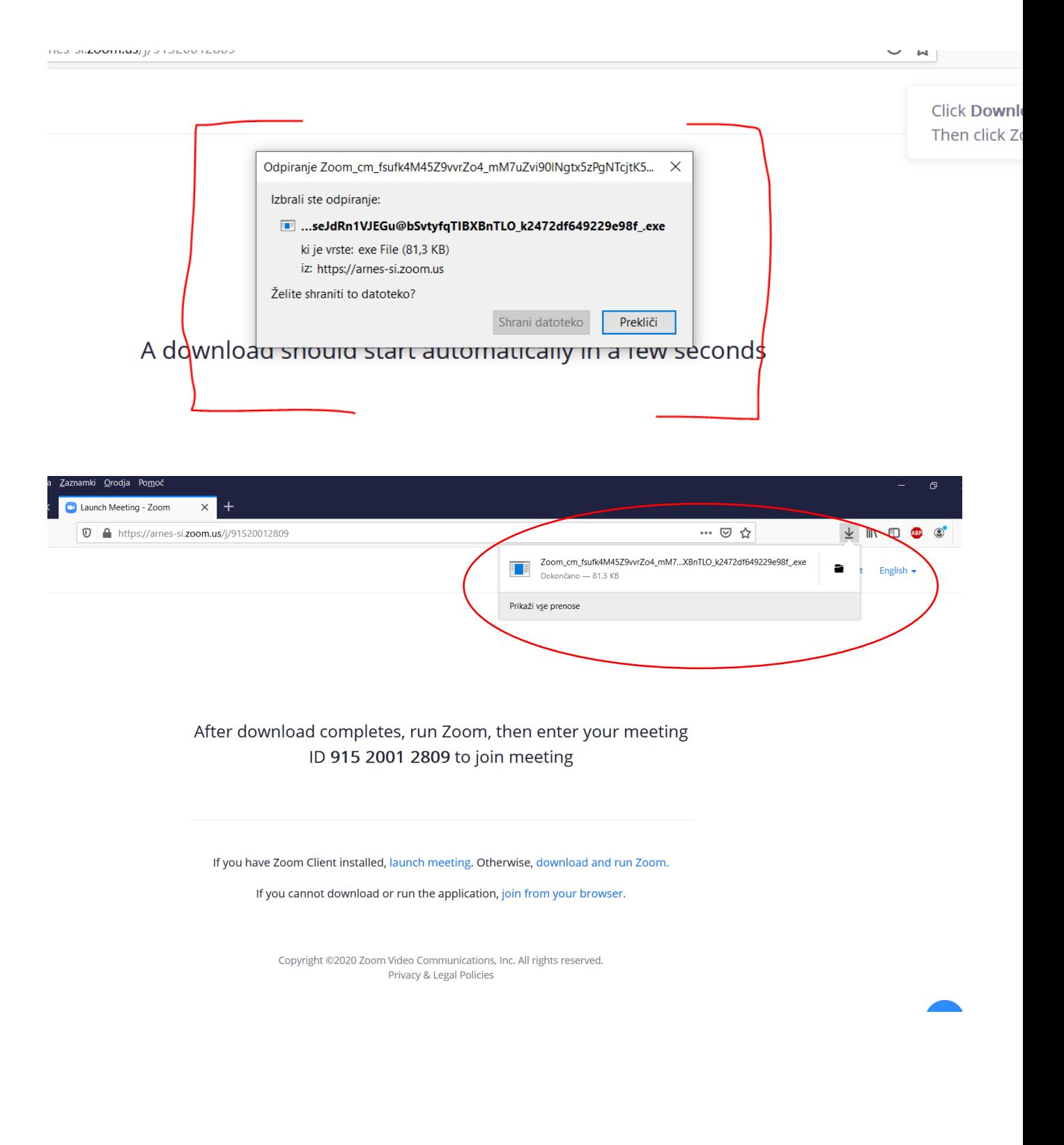

4. Če se vam prikaže spodnje sporočilo morate počakati, da učitelj začne videokonferenco.

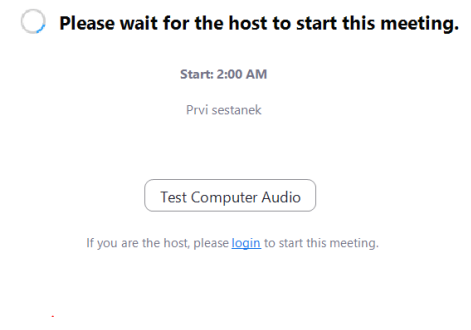

Kasneje boste dodani v čakalno vrsto in morate počakati, da vas učitelj potrdi.

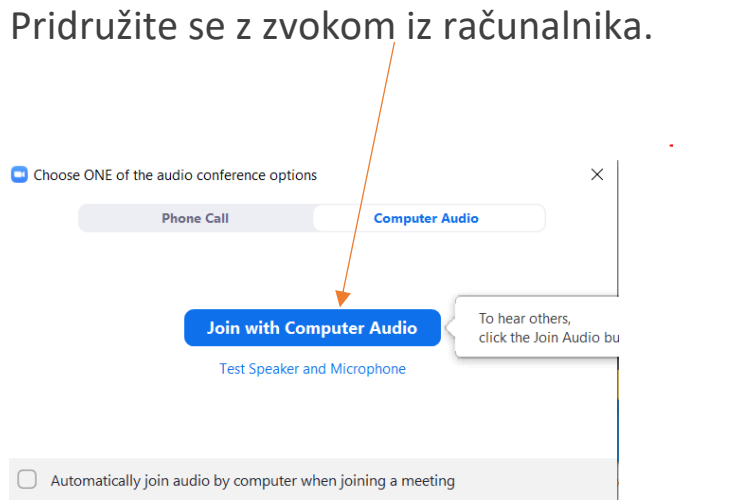

5. Vklop in izklop mikrofona ter kamere nadzorujete v orodni vrstici. Za bolj tekoče delovanje konference, je priporočljivo, da je mikrofon/izklopljen in se ga vklopi le takrat, ko želite kaj povedati.

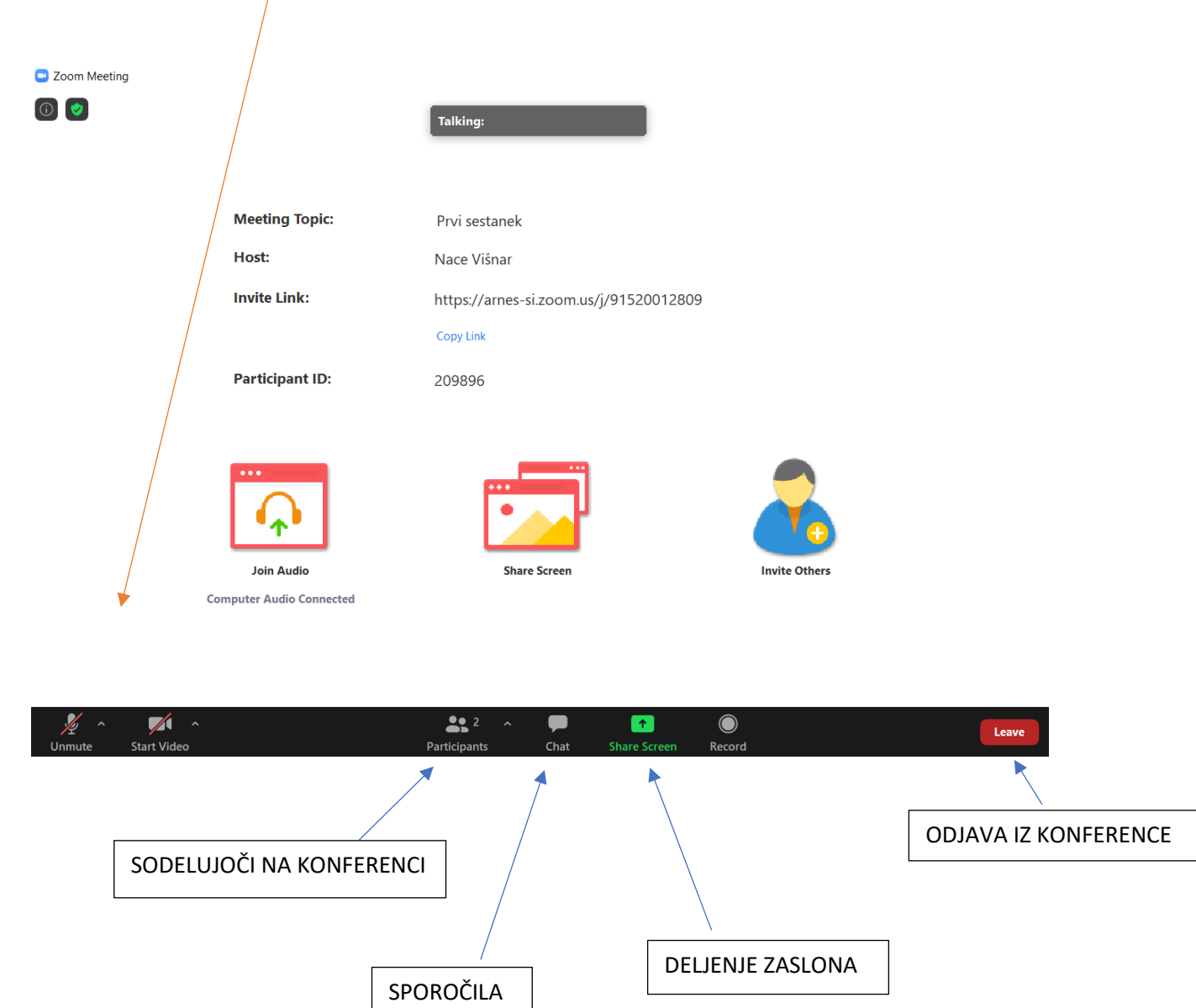